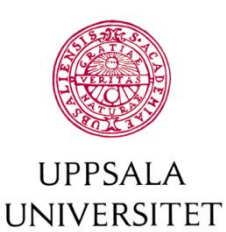

**Byggnadsavdelningen Administrativt schemastöd**

E-post: adm.schemastod@uu.se

## **Reserve Study Rooms or open spaces**

*As a student you can reserve rooms and open spaces at some campus. Open spaces are usually located in libraries and these spaces can look like the example below:*

**Touchbord, Biologibiblioteket**  $\bigcap$ Seats 1, öppen yta med 5 sittplatser. Går att ställa dit Touchscreen, Ångströmbiblioteket G Seats 1, öppen yta, rundel 4 pallar

*You are authorized to reserve two weeks in advance and a maximum of 12 hours during one week. A reservation can be a maximum of 4 hours, but you can make one more in connection with the first if you need more time.*

*You can edit and cancel your reservations as long as they have not started to apply.*

To narrow the list of rooms, you can select one or more locations. It is also possible to enter room numbers in the search box. You can also choose to filter on the number of seats to limit the list of room to suit your needs.

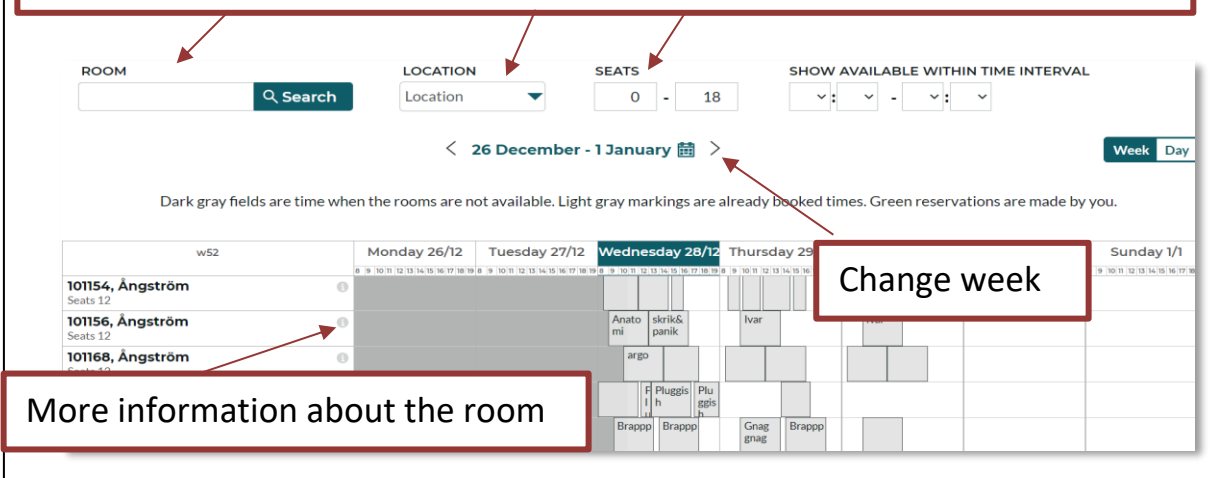

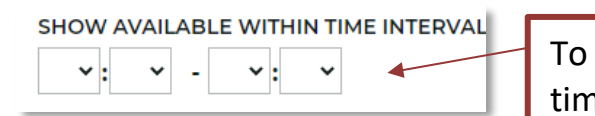

bokningar och lediga tider tydligare.

To only see available rooms for a certain time enter an interval and the list will be show free rooms when you select a day.

If you click on one of the boxes with day and date in the calendar you will see available time slots and rooms for this day more clearly

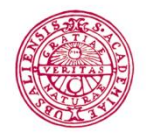

## **UPPSALA Byggnadsavdelningen Administrativt – schemastöd**

E-post: adm.schemastod@uu.se Reserve by clicking on the calendar, by default you get an hour of reservationtime but you can change the time later.

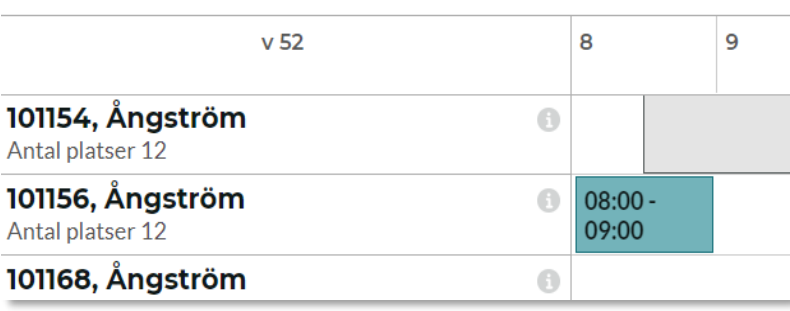

## Set the time.

*Keep in mind that a reservation can be a maximum of 4 hours and the room must be vacant for the entire specified time.*

**Teachers have the right to access, and if necessary, empty the room, 15 minutes before booked teaching.**

*Reservationtime is between 8-22. Some rooms may have other times, if so, these times that can not be reserved are marked in gray in the calendar.*

Enter an appropiate reservation text.

*For example, your name or a study group name or similar.*

Click on reserve.

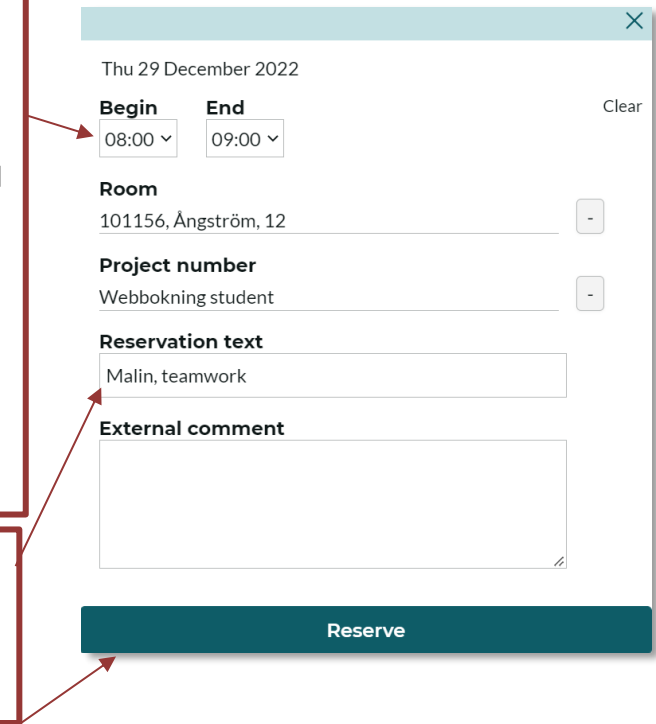

Thank you for your reservation!

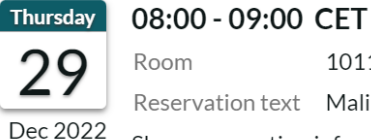

w<sub>52</sub>

101156, Ångström Room Reservation text Malin, teamwork

 $\times$ 

Show reservation information

Send confirmation

**Make more reservations** 

*Send confirmation if you want an email on your reservation or if you want to send the information to someone else.*

*Click on make more reservations to make another reservation.*

Close the window when you are done*.*

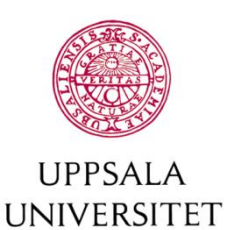

## **Byggnadsavdelningen Administrativt – schemastöd**

E-post: adm.schemastod@uu.se You will find your reservations under "My reservations"at the bottom of the page. If you want to edit or cancel, click on the reservation in the list and select "edit/cancel".

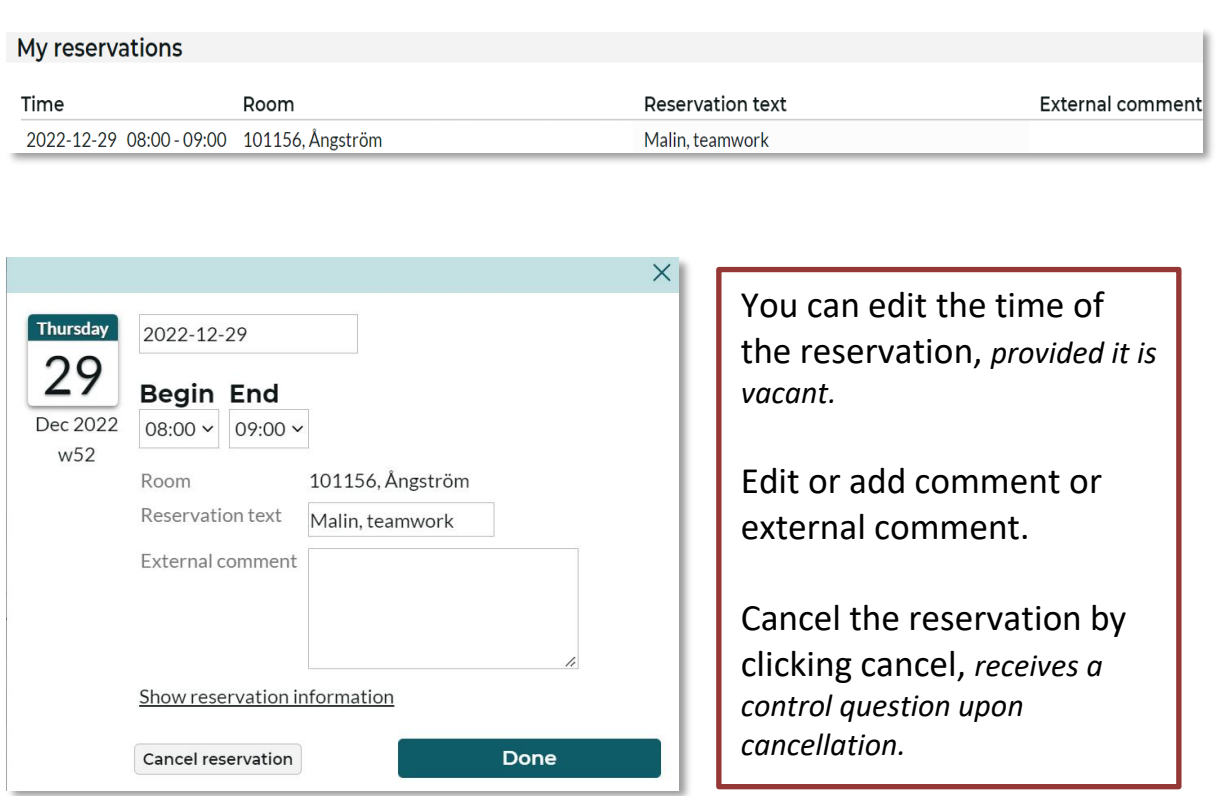